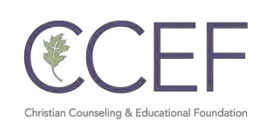

# **Welcome to the new website!**

Our new website is finally here! We have put a lot of effort into making the website more userfriendly and easy to use.

In the transition from the old website, please be aware of the following:

- 1. **Previously purchased digital content from your old user account did not transfer to your new account.** If for some unforeseen circumstances you lost access to your previously purchased digital media, **please contact us with the following:**
	- a. **A receipt** of previously purchased content (sent by e-mail when the purchase was made).
	- b. **A list** of items previously purchased that you wish to have the ability to download (please be specific as to what titles, Journal issues, etc. that were purchased as that will help us to expedite the process).
- 2. For monthly donors and *Journal of Biblical Counseling* subscribers, you should have received information on how to transfer giving or subscriptions to the new website. If for some reason you did not get this information, please contact us at **customerservice@ccef.org**.

### **Creating a user account**

1. Go to [www.ccef.org a](http://www.ccef.org/)nd click on the "LOGIN" button located on the upper right side of the screen.

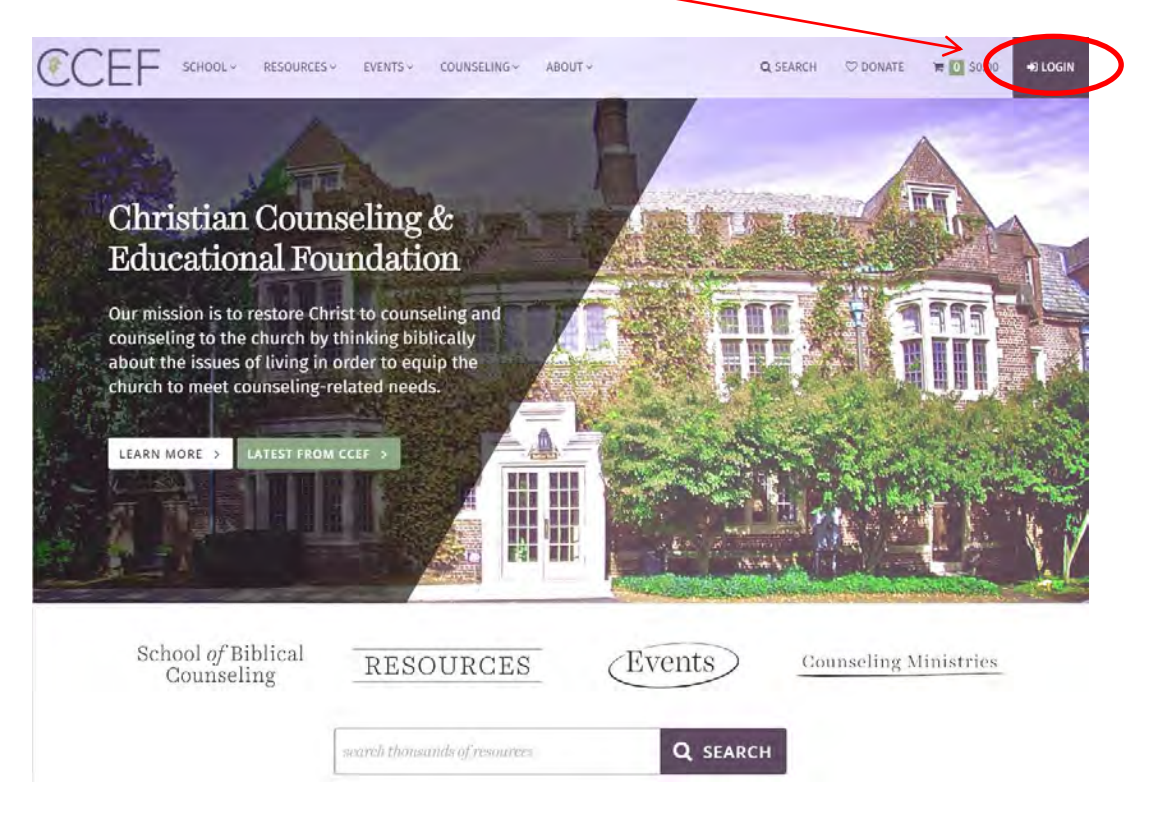

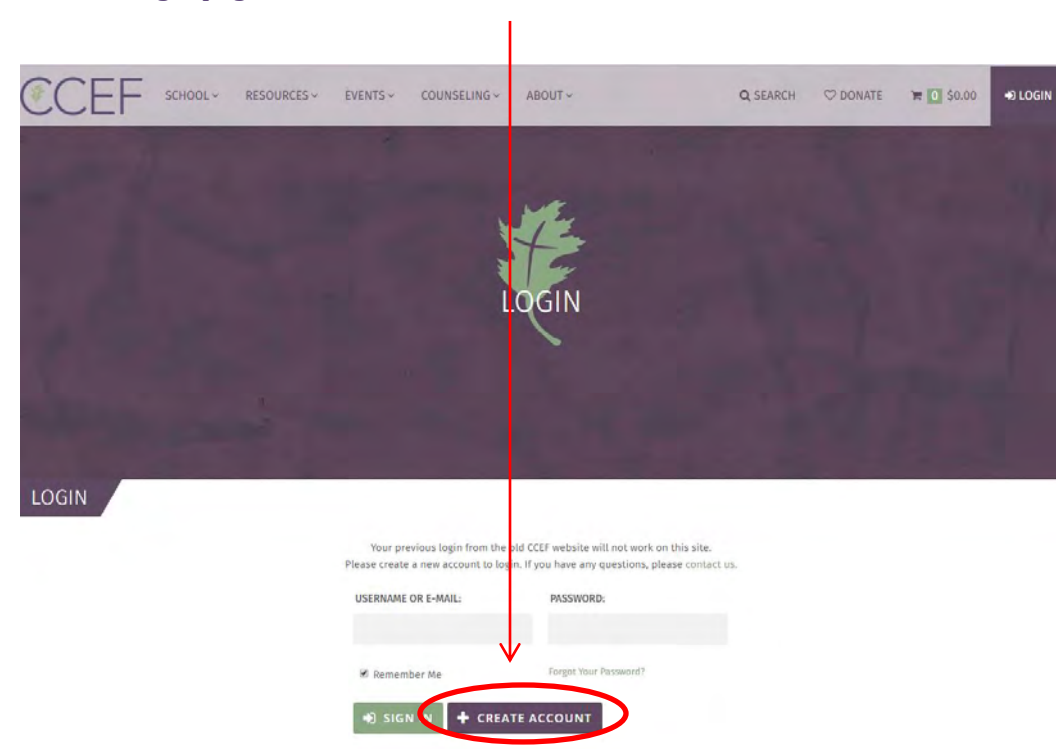

2. On the Login page, select the "Create Account" button:

**\*Please note**: Once your account is created, the Login page is also where you will enter in your username/e-mail and password to access your account.

**3.** Enter in your **full name, e-mail, and a password** and then click on "**Create Account"**:

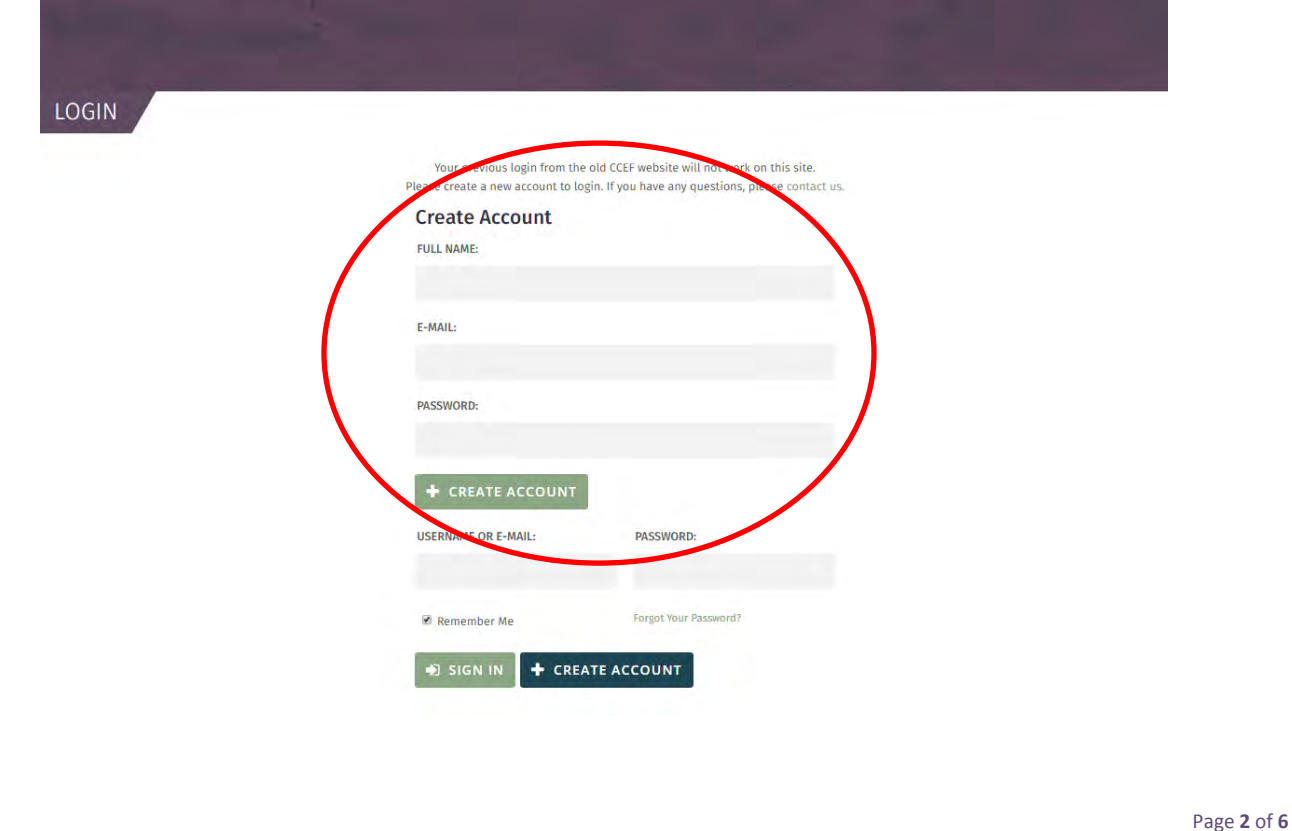

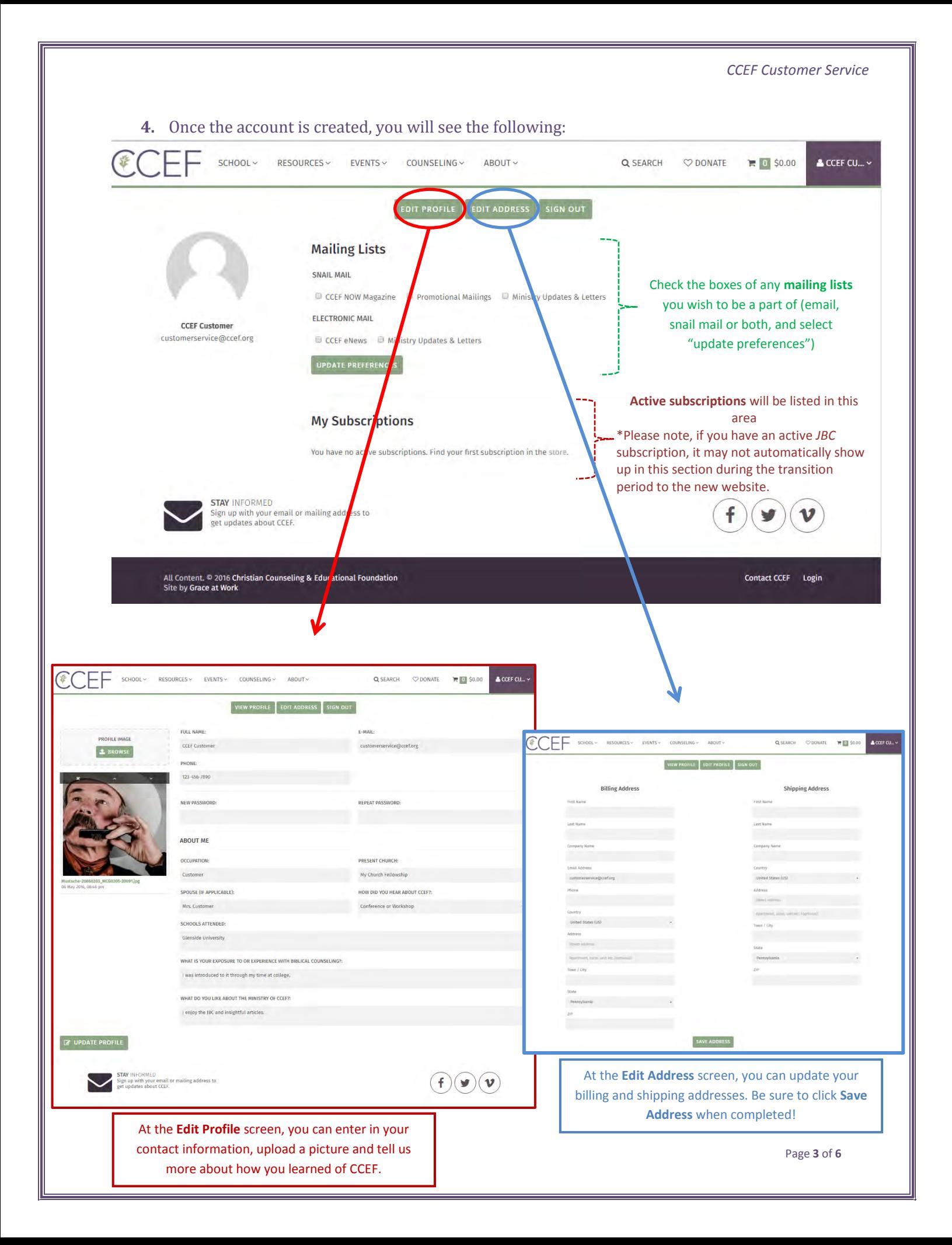

#### **Accessing your digital content**

1. Once you have made a purchase, you can access your files through your user account at the "My Profile" page. There you will see hyperlinks to download your digital content

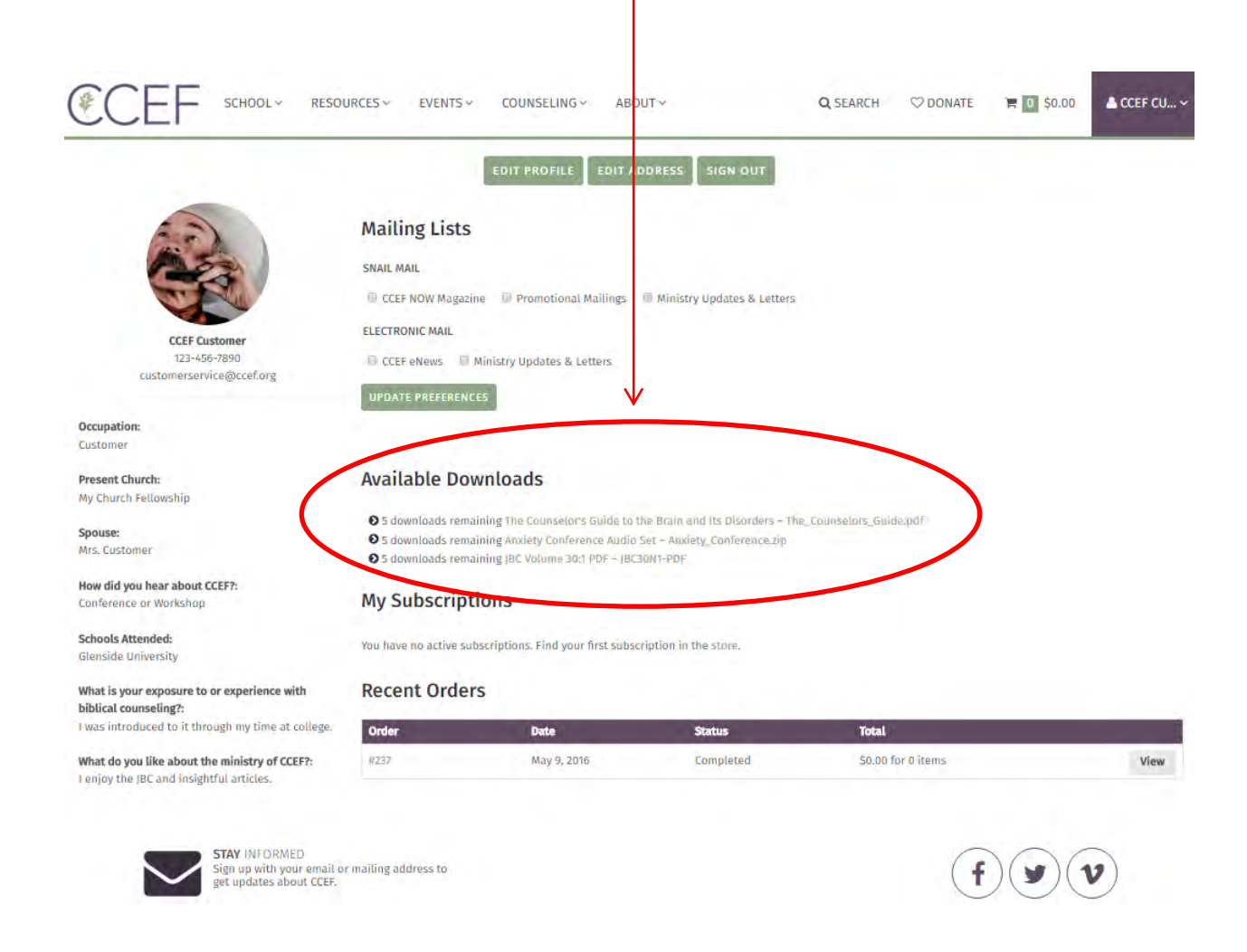

#### **\*Note: Each product is limited to 5 downloads**.

Please make sure to download all content to a local device (i.e., your computer, a flash drive, etc.) as your user account is not intended to be a long-term storage device for your products.

If you encounter difficulties accessing digital content, please feel free to contact us.

2. When you click on the hyperlink, you will have the option to "Open with" or "Save File"

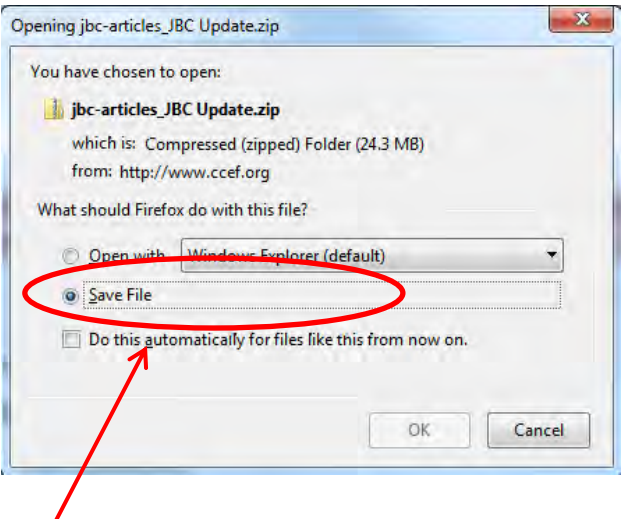

- 3. If you select "Save File," the default location for your file will most likely be the "Downloads" folder on your computer.
- 4. Several products that include more than one file in the download (such as conference audio sets, JBC bundle packs, etc.) may require you to "unzip" the file before accessing it. Due to differences in computer setup, you might need assistance doing this. If so, there are several websites that offer helpful instructions on "unzipping" files that can be found through a simple Google search (e.g.: Use the search term "How to unzip files").

## **Managing subscriptions**

1. To view current subscriptions, login to your user account. At the main user account page, you will see active recurring charges under "My Subscriptions."

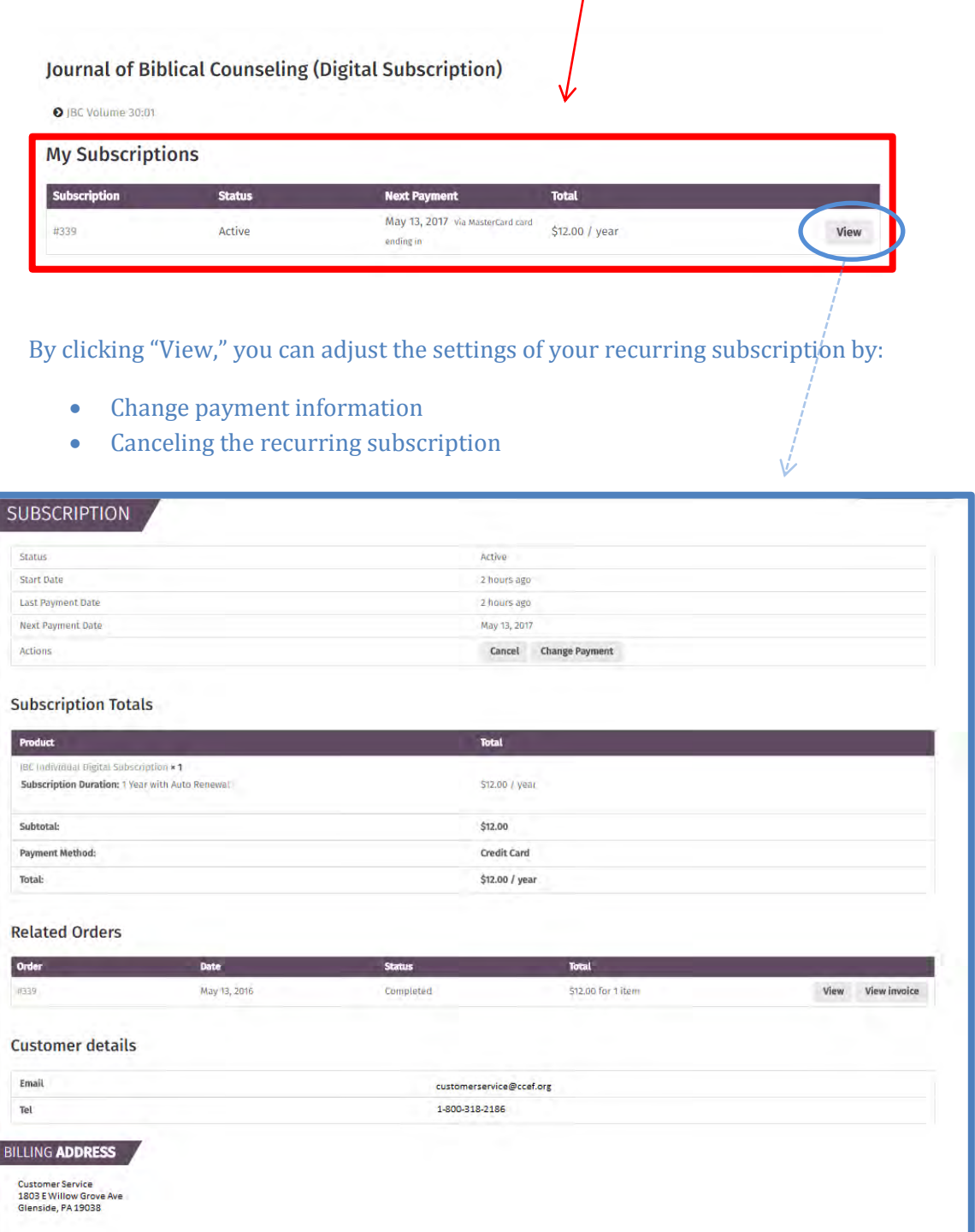

We hope you find this resource to be helpful, please feel free to contact customer service at [customerservice@ccef.org](mailto:customerservice@ccef.org)